## Adding Infobase Training Modules in BlazeVIEW

1. Click **Existing Activities** in the Content area of your course and select **Infobase Learning Cloud Quicklink**.

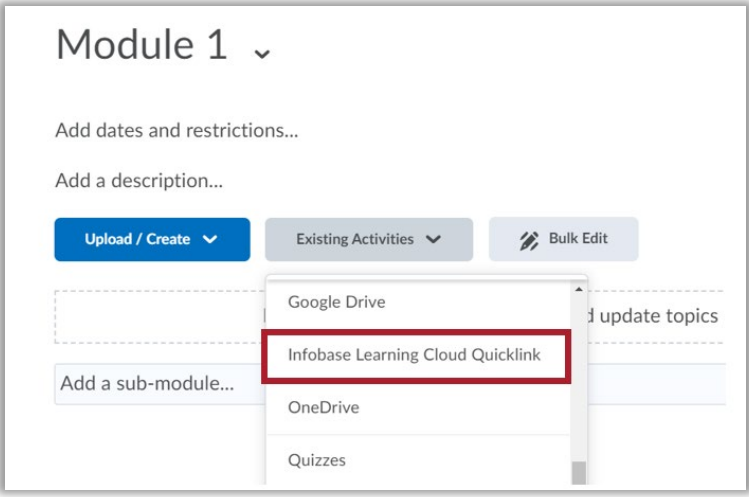

2. In the Add Activity dialog box, type the name or topic of the Infobase training you want to insert into your course in the search bar and click the magnifying glass icon to search. Select the topic from the list.

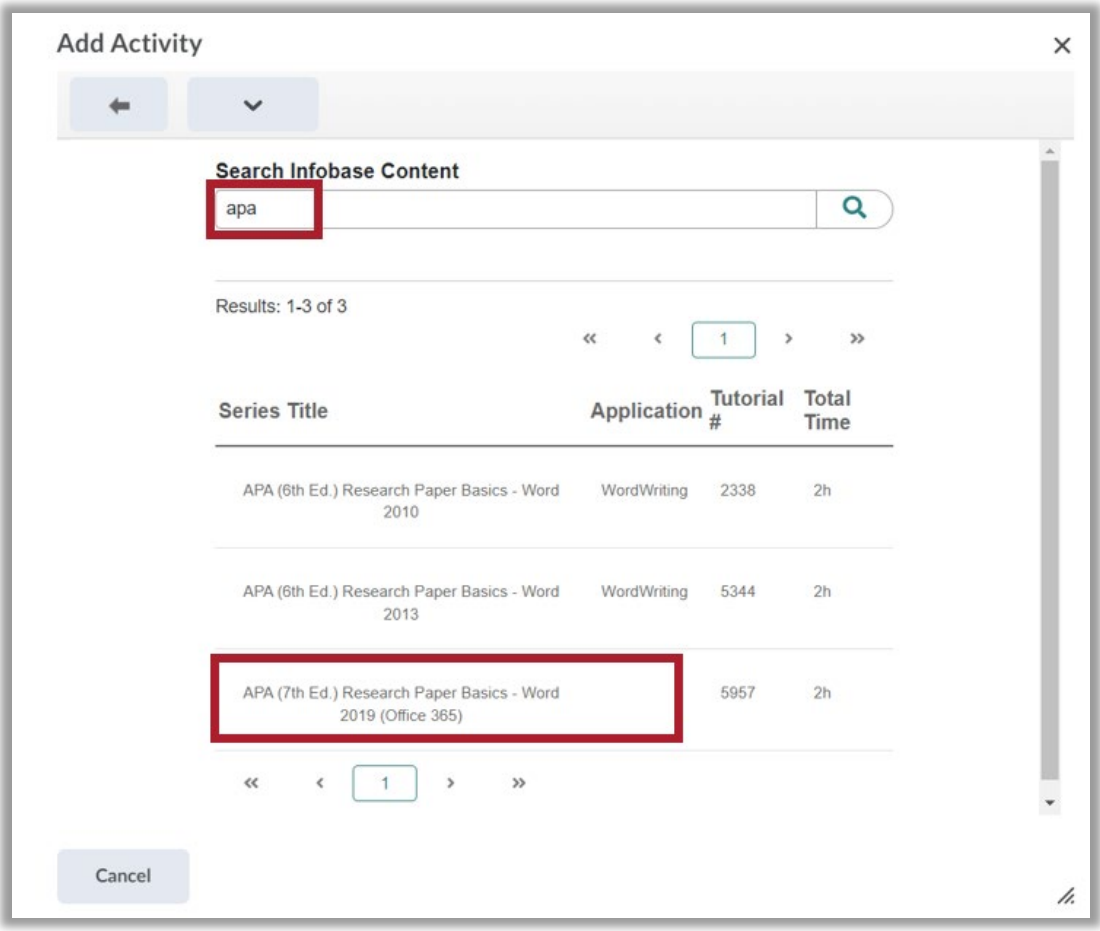

3. Select the resources that you want students to complete, then click **Preview Selections**.

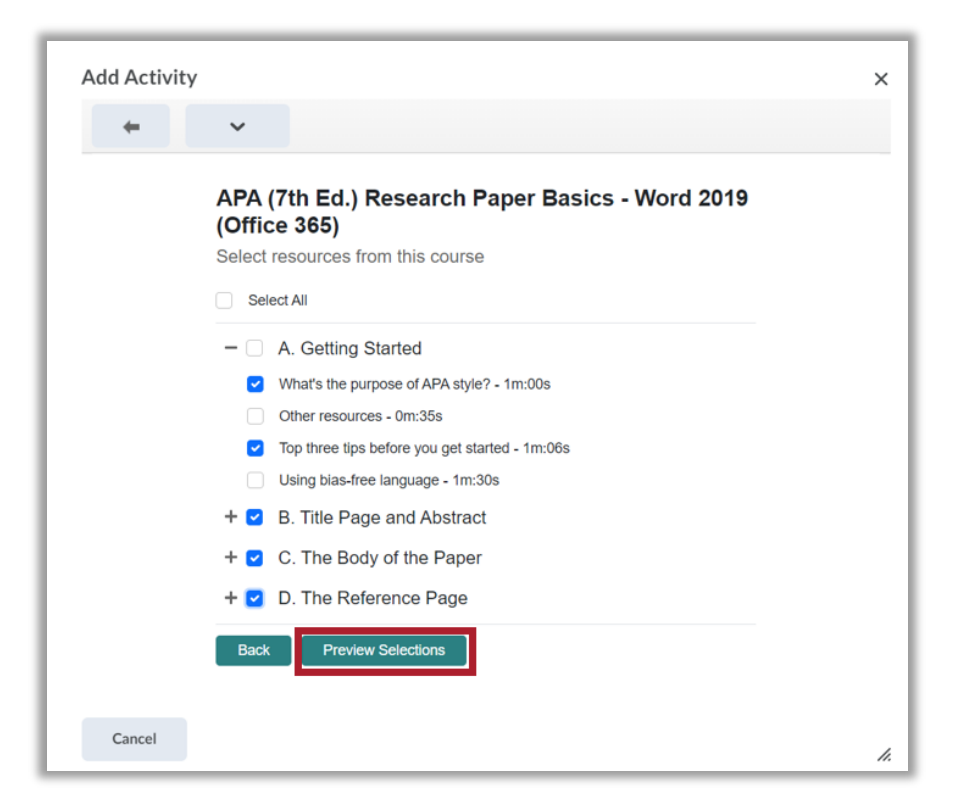

4. Review the list of the resources included in the Infobase training and select the Add Resources button to add to the course.

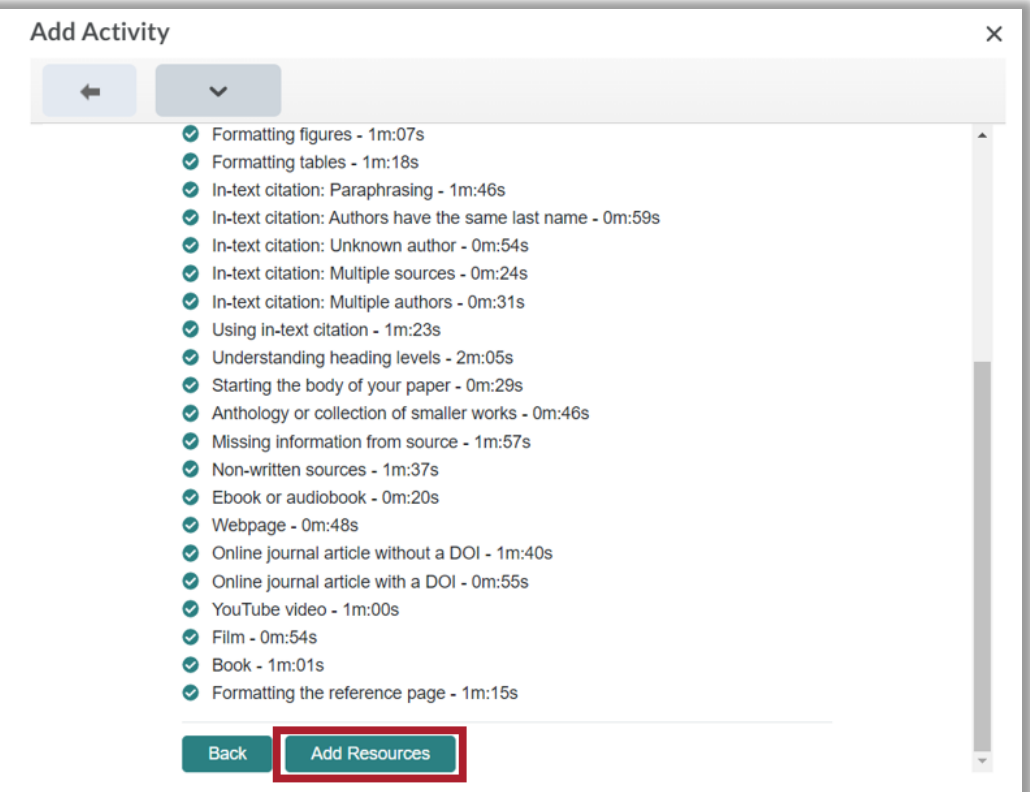

5. The Infobase training will display in the module.

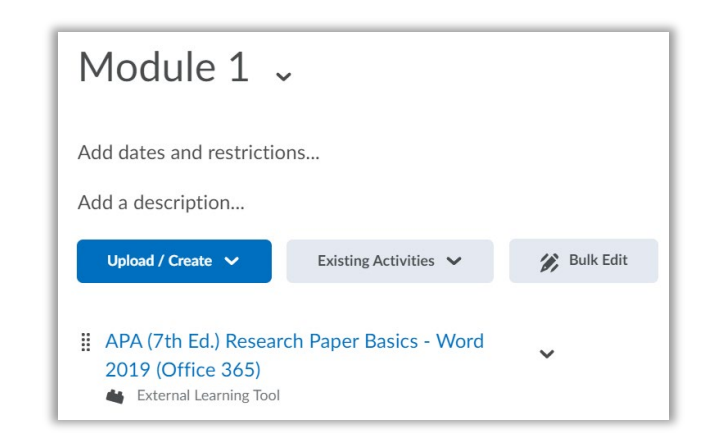

6. When students click on the Infobase training link, the training will load in the BlazeVIEW window.

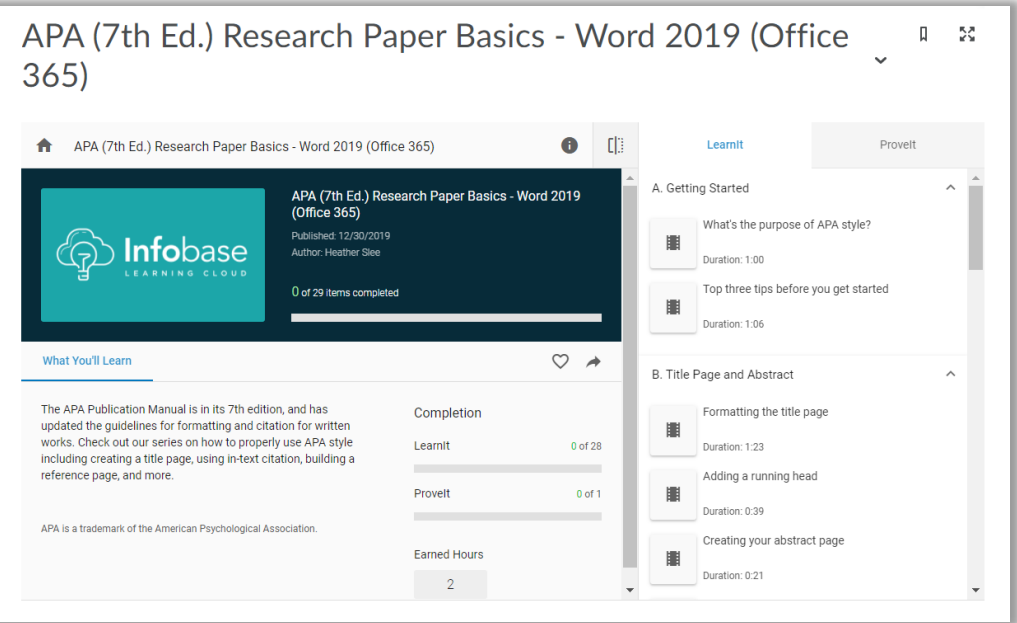

- 7. To add the Infobase training to your Gradebook, follow these steps.
	- a. On the Infobase training content page, scroll down to the **Assessment** area (lower right corner).
	- b. Click on **Add a grade item.**

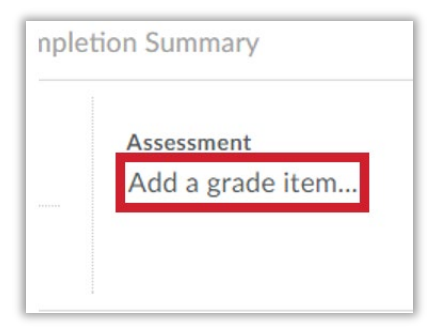

c. Click the **+** button to add a new grade item.

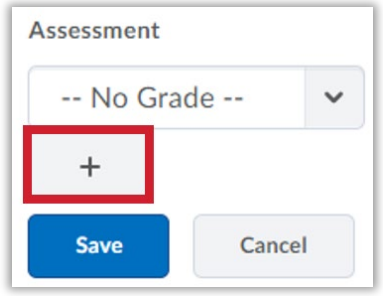

d. Complete the **New Grade Item** dialog box with your grade item Name, Category, Description, Maximum Points, etc.

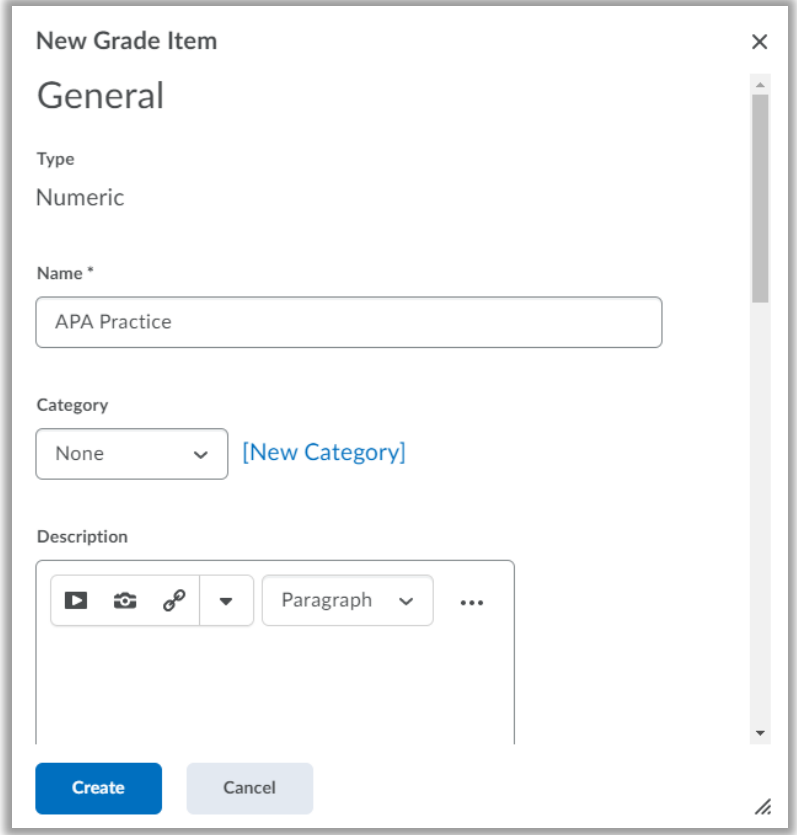

e. Click **Create** (bottom left corner).

## Important Notes about Infobase Grading

- Multiple graded Infobase learning modules can now be in included in a BlazeVIEW course. Each graded item within a course would have its own grade column.
- A student's grade will only populate to the gradebook if the student has completed all of the microlearning videos you selected during the setup process.
- A student's grade is composed of his or her average score on all assessments within an Infobase learning module.
- The questions on Infobase assessments do appear in a randomized order from user to user.
- Currently, there is no instructor dashboard to track student progress and scores on Infobase learning modules and the assessments they contain. Hand-grading these items is not possible unless you request screenshots from students.